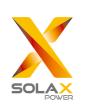

# **Quick Installation Guide**

—— X1 Series 0.7KW-2.0KW

#### **Inverter Installation**

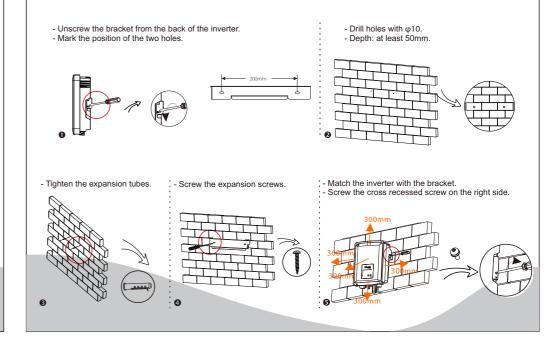

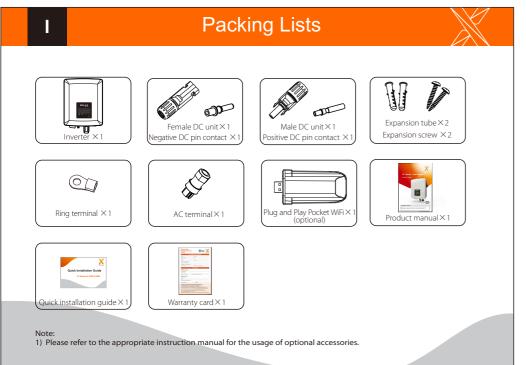

### **PV** Connection

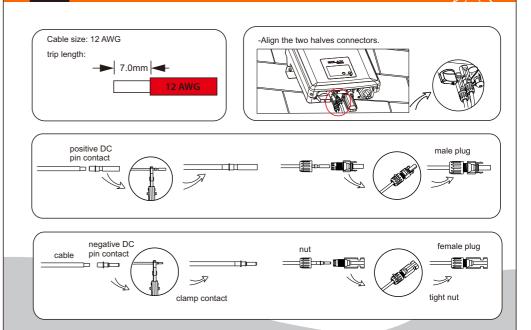

#### **AC** Connection

#### **Firmware Upgrading**

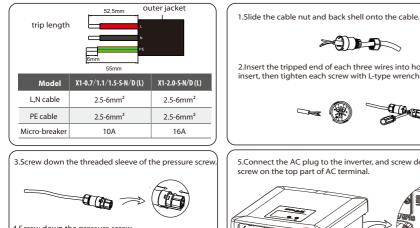

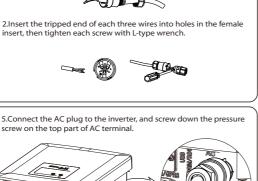

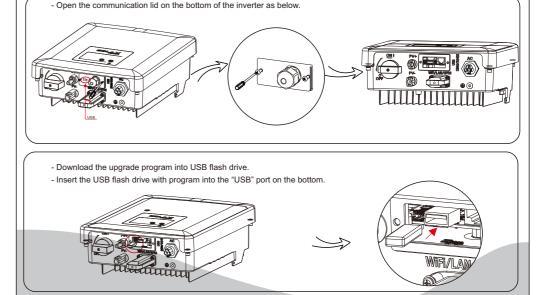

## Firmware Upgrading

For the inverter with LCD, user can refer to the following:

-Please contact Solax service to get the latest firmware. Then add a new folder named "Update" in the root directory on your Udisk, and two more sub-folders named "ARM" and "DSP" under "Update". Please copy the firmware files into ARM and DSP respectively. It will be like:

update\ARM\618.00207.00 X1 BOOST3.0 MINI2.0 AIR2.0 ARM V1.10 20190828.usb;

"update\DSP\618.00205.00\_X1\_BOOST3.0\_MINI2.0\_AIR2.0\_DSP\_V1.09\_20190613.usb

Press and hold the "Enter" key for 5 seconds to enter Off Mode. Then unscrew the waterproof lid and insert the U-disk into the "upgrade" port.

When the user turns on all the switches, the LCD will show pictures as bellow.

And at the same time, the user can choose the program you need by short pressing "," and "V" key, and then long press "V" to confirm and upgrade the inverter.

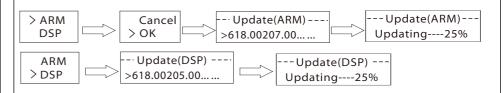

After the upgrade is complete, please pull off the USB flash drive, and then screw the panel of USB port.

\* Please contact our service support to get the update package, and extract it into your USB flash drive. Please DO NOT modify the program file name ! Otherwise it may cause the inverter not work anymore !

4.Screw down the pressure screw.

IV

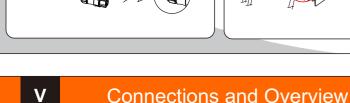

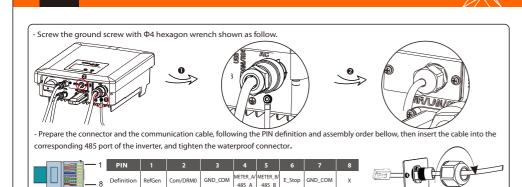

Overview for connection.

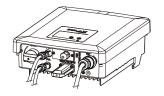

- After checking all connections are correct, turn on the external DC /AC breakers

- Turn on the DC switch to the "ON" position.

- Inverter will start automatically when PV panels generate enough energy. The LED will be blue and the LCD screen will display the main interface.